## shutterBU KANATA SENIORS DIGITAL CAMERA CLUB

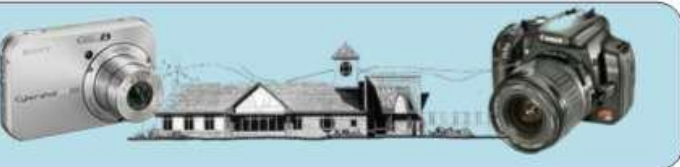

## **September 2010 Vol:3 No:7**

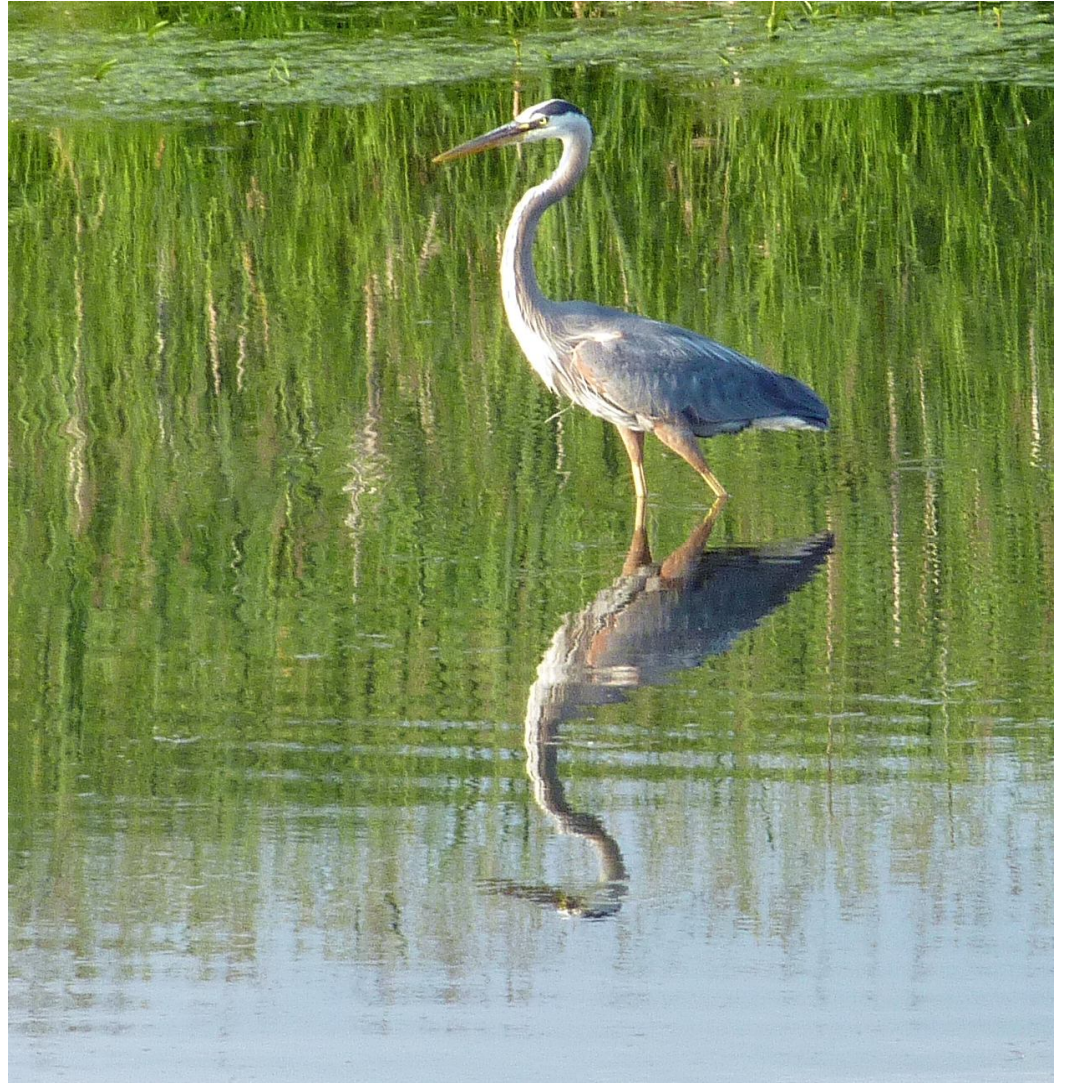

"Heron in Kanata" by Diane Helmus **Submit your** 

## *Friday 1 October* **First meeting starts at 9:15**

- 9:15 meeting starts in Hall B
- Open House slide show
- Presidents welcome and introduction of committee
- Role of mentors
- Presentation on Camera Basics
- Coffee
- Marg's Hints and Humour
- Photoshop Elements tutorial
- Slide show of Summer Assignment and Shoot out
- Closing remarks from Ken

## **Welcome from the president**

 The past Digital Camera Club season was well received and, with the feedback the members provided at our last meeting in June, we hope that this season will be even more successful. I would

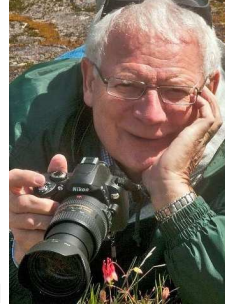

like to welcome back all of our current members and offer a warm welcome to our new members.

 The Kanata Seniors Centre Open House gave the club an opportunity to showcase what our members can do and feedback from visitors was highly laudatory. I would like to express our appreciation to those you who submitted prints or digital photos to display, and I would like to thank those of you who helped set up the display and explain the club to interested new members.

 Let's have an entertaining and educational club year. Hope to see you all at our first club meeting on October 1st." Ken

**summer photos Topics:** Summer Blooms Animals **Ottawa** 

## *Deadline is Tues. 28 Sept.*

(see page 2 for how to submit) They will be shown at our 1 Oct. meeting

### **September 2010 shutterBUG Page 2**

# **How to prepare and send in your photos**

 We want you to send in your pictures for the monthly assignments and also for inclusion in our gallery on the Club website. So how to do that and what are the "rules"

 In no particular order of importance: 1. Shoot your pictures at the largest resolution that your camera is capable of producing. Some members may be tempted to dial back the resolution because "you can get more pictures on the card" – BUT they are of lower quality. 2. Use an email program and "Attach" your image directly. Sending images by any other mechanism can result in a severely downsized image that looks "fuzzy" when projected. Do not use your web based image sharing mechanism – and there are lots of them – to send in images. They often produce small sized images and fuzzy picture results. Some of these websites require someone to sign up as a member before you can access these "shared images". And all of them require somebody to figure them out and know how to get at the picture, download it, etc. Too much time!

3. Send your images to

#### cameraclub@kanataseniors.ca

4. If you want your pictures included on our Photo Gallery, you must include your name as part of the image name Shot As IMG0912.jpg (straight out of the camera)

#### Renamed as **Fall Colours by John Williamson.jpg**

Only photos identified with a title and the name of the photographer will be forwarded to the webmaster for inclusion in the gallery Inclusion is based on the "name of the attached file.

5. The purpose of these challenges is to encourage everyone to get out and take more pictures. So, instead of digging thru your old pictures, try and get out and shoot something during the month of the challenge!

6. Processing of your image in Photoshop The size required for optimum projection is allowed and encouraged. Feel free to play with the creative stuff available in Photoshop or any other image processing your own images go ahead, just make software that you have.

The real story  $-$  we ask you to send

the pictures the same size and resolution as you capture them. The reason for this is that for many club members, this is the easiest way of handling the pictures – no processing, no resizing, etc. For some of the new cameras on the market this can lead to very large jpg files being emailed.

 Do we need them that big? Not really. is about 1Mb-1.5Mb in size. So, if you are really comfortable processing and resizing sure the size is up there in the 1-1.5Mb size.

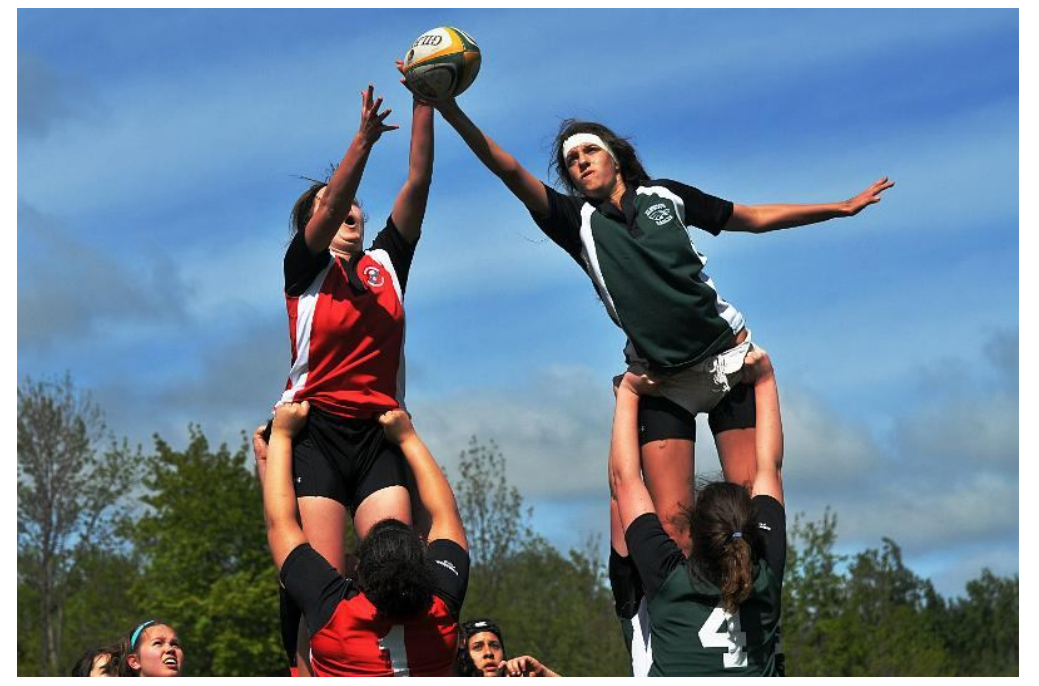

**"The Rugby Throw In" by Doug Brittain**

## *Upcoming photo assignments and themes*

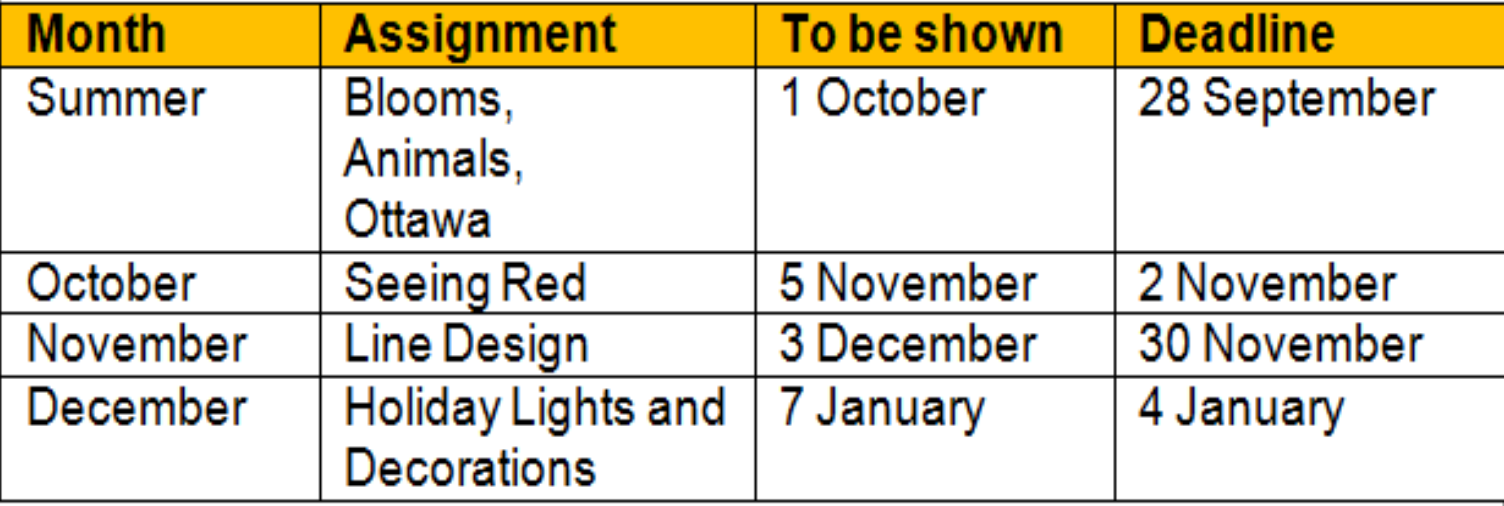

## **Fletcher Wildlife Garden Fall Shootout Friday 8 Oct.**

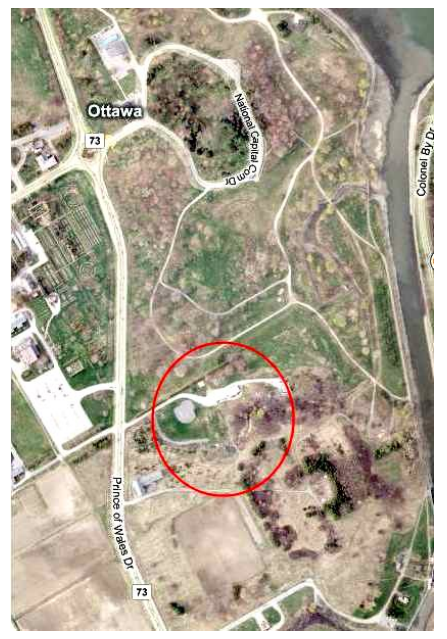

Our next shootout is at the Fletcher Wildlife Garden. Located off Prince of Wales Drive one road south of the Traffic Circle at the Experimental Farm. See the red circle on the map for the Garden.

There are lots of opportunities for taking pictures. See http://www.ofnc.ca/trailguide/trailtour\_e.php for a virtual tour and map.

# **Friday 8 October At 7a.m. for the best lighting**

## **Feedback from our members**

 At our last meeting we asked for and received feedback from our members and we agreed to honour their requests. Each meeting will have an explanation of camera operations and technical information to help the members grow as photographers, a Photoshop Elements video to show members how to achieve various effects, and there will be a presentation by either a guest speaker or one of our members.

We will ask the members to do a photo assignment each month for review at the following meeting, and we will have photo shoot outs as often as feasible.

 The members wanted more direct interaction with the mentors and we will have to find a way to ensure that they recognize the mentors from the first meeting onwards to ensure that they are not shy to approach them.

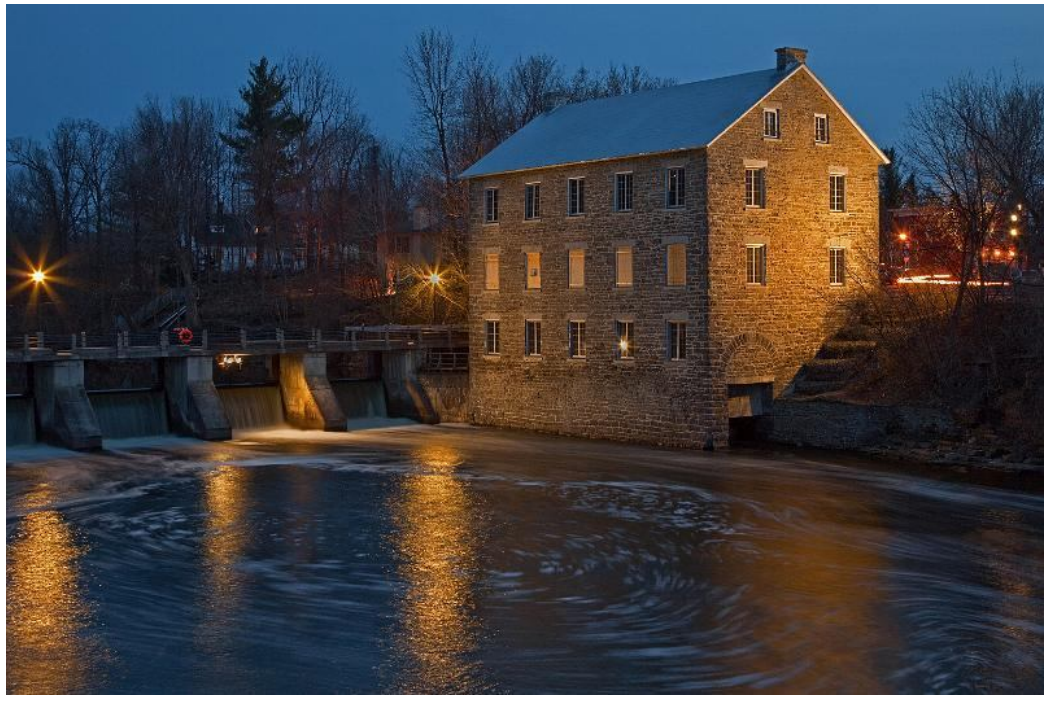

### **"Night Shot 1" by Phyllis Steele**

## *Web site for the camera newbies and for the pros*

 If you are thinking of buying a camera or need some tips on how to take great pictures you should have a look at http://www.steves-digicams.com/

 Not only does it provide complete technical review on every camera from the simplest point and shoot to the most advanced SLR it also provides tips on how to use them. This includes features and tips not included in the manual.

 The Forums section includes topics such as

- What camera should I buy
- Newbie Help
- Batteries and Power packs
- Tips and Tricks

and much more.

 There are also forums on individual cameras and lenses.

 The knowledge section includes articles on such topics as "Depth of Field", Learning Light" etc.

 The site also includes a photo contest and the availability to sign up for a free newsletter.

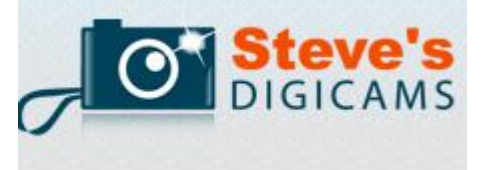

# **Blur the Background for Punchier Photos**

#### Dave Johnson, PC World

Sep 6, 2010 4:00 am

I've talked to a lot of digital photographers who are disappointed with basic photo editing tools because they don't always have the intended effect. Take sharpening tools, for example: Somewhat counterintuitively, sharpening doesn't sharpen blurry pictures. But you can increase your subject's apparent sharpness by blurring everything else. This is also an awesome trick for adding a sense of depth to your photos. A long time ago, I mentioned four ways to get a deep depth of field in your photos. This week I'd like to focus on one of those techniques in particular: blurring the background of your photo using layers.

### **Aperture and Depth of Field**

Using a large aperture (which equates to a small f-number on your camera's aperture dial) is a time-honored trick for blurring the background and forcing the viewer's eye to look at the subject. It also adds a sense of drama to an otherwise nondescript scene. You can get this effect when you take the picture by shooting in Aperture Priority mode and choosing a relatively small f-number.

If you don't remember to do that when you take the picture, though, all is not lost. Consider a photo like this one, in which the foreground and background are all more or less in the focus zone.

We can give the subject more impact by separating it from the background with the application of a deeper depth of field. To do that, open the image file in your favorite photo editing program. I'll use Adobe Photoshop Elements to describe the specific steps, but this is easy to do in any program that supports multiple layers.

#### **Blurring Your Photo With Layers**

In the Layer menu, choose *Duplicate Layer,* and then click OK. This command does exactly what it sounds like: It copies the photo on top of itself as a second layer. You can see that in the Layer Palette on the right side of the screen.

Now that we have two identical copies of the photo open, let's add some blur to the top layer. Make sure the top layer is selected in the Layer Palette; it's probably called "Background copy."

In the Filter menu, choose *Blur, Gaussian Blur.* In the Gaussian Blur dialog box, you can choose the intensity of the blur by varying the radius value. For my photo, a radius of about 4 should be about right (though it will vary depending upon the resolution of the photo, so you might need to experiment). Click OK. At this point, you'll notice that the entire photo is blurry--foreground and background alike. Fret not--we'll fix that in a moment.

But first, is the background too blurry? You can click Undo and try again with a different radius, or you can take advantage of the fact that you applied it to a layer and fix it using the Layer Palette instead. Just click the Opacity drop-down menu and drag the slider to reduce the intensity of the effect.

When you're happy with the amount of blur, it's time to move on.

#### **Erasing the Blur**

We're ready to remove the blur from your subject in the top layer. Choose the Eraser tool (16th from the top of the toolbar on the left of the screen). You'll also want to be sure the eraser is the right size and shape for the job. In the Tool Options palette at the top of the screen, choose Brush from the mode menu--this will let you choose a brush with soft edges. In the brush drop-down choose a soft round shape, and make sure that it is no bigger than any sections you need to erase. If your subject is a person, for example, the width of an arm is a good width for the brush.

Now click on your subject and use careful brush strokes to erase the blur effect. Make sure that the edge of the brush stays a few pixels away from the edge of the subject as you paint, and you'll see the soft feathering effect of the brush disguise the transition between the foreground and background for a natural blurring effect. It'll feel almost magnetic, like the brush is pushing the blurry pixels out of the way. Give it a shot and you'll see; it's pretty easy with practice. Here's what my original photo looks like after applying the effect.

The above article was provided by PC World's Digital Focus weekly newsletter. You can subscribe for free by clicking on http://www.pcworld.com/newsletters/index.html?sub\_source=PCW\_DF

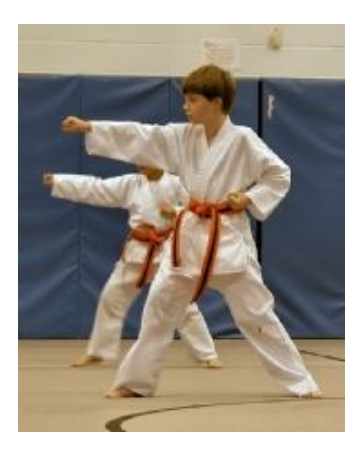

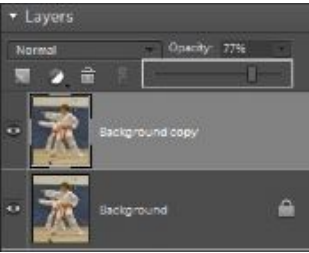

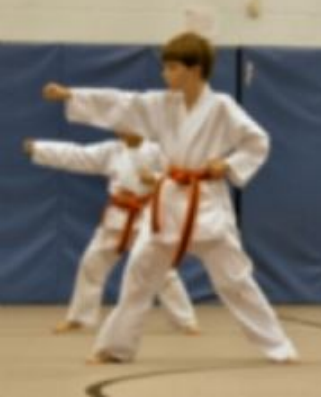

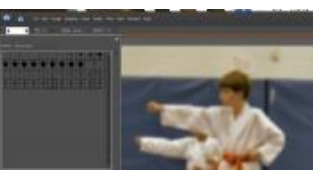

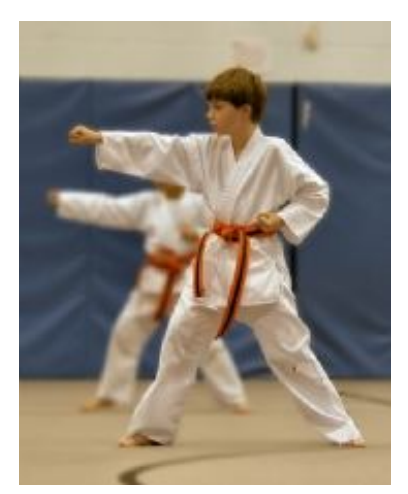